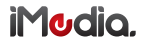

MODELS: DGIMD132

# **DLNA Setup** FOR ALL UPNP & DLNA COMPATIBLE DEVICES

*Please read these instructions carefully prior to installation Important Note: These steps are for devices running Apple iOS 7. The steps for Android and other devices may differ slightly.*

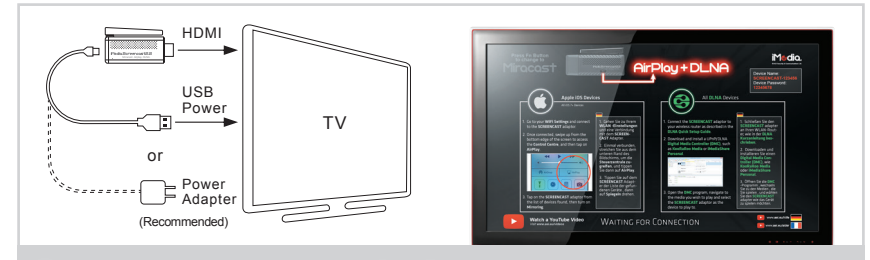

Connect the adaptor as outlined in the Quick Setup Guide.

DE: Schließen Sie den Adaptor, wie in der Kurzanleitung beschrieben.

- FR: Branchez le adaptor comme indiqué dans le Guide d'installation rapide.
- NL: Sluit de adaptor, zoals beschreven in de installatiehandleiding.

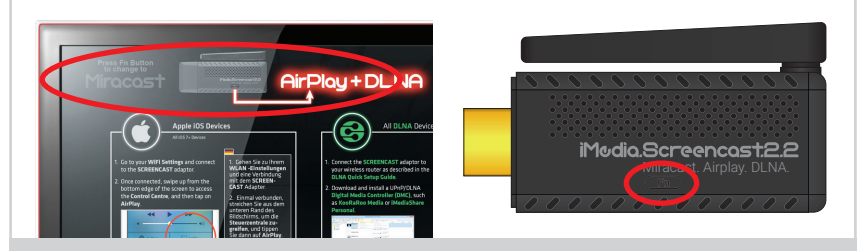

### 2 Ensure the adaptor is set to DLNA Mode. Press the Fn button to swap between modes.

- DE: Sicherstellen, dass der Adaptor eingestellt auf Modus DLNA. Drücken Sie die Fn-Taste, um zwischen den Modi zu wechseln.
- FR: S'assurer que le adaptor est réglé sur le mode DLNA. Appuyez sur la touche Fn pour basculer entre les modes.
- NL: Zorg ervoor dat de adaptor is ingesteld op modus DLNA. Druk op de Fn-knop om te wisselen tussen de modi.

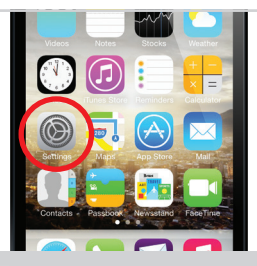

### 3 On your mobile device, go to Settings.

- DE: Auf Ihrem mobilen Gerät, gehen Sie zu Einstellungen.
- FR: Sur votre appareil mobile, aller sur Paramètres.
- NL: Op uw mobiele apparaat, gaat u naar Instellingen.

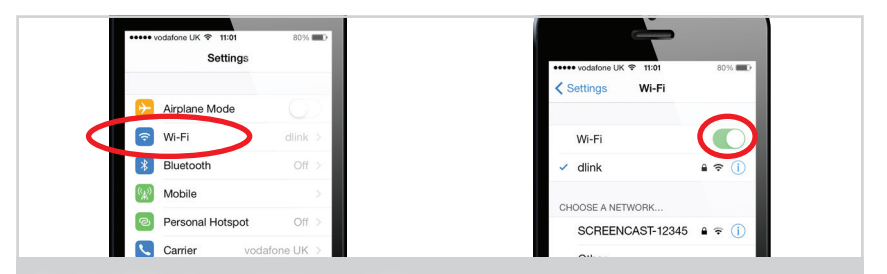

#### 4 Go to WiFi and ensure that it is turned ON.

DE: Gehe zu WiFi und sicherzustellen, dass es eingeschaltet ist.

FR: Aller au WiFi et assurez-vous qu'il est allumé.

NL: Ga naar WiFi en ervoor te zorgen dat het wordt ingeschakeld.

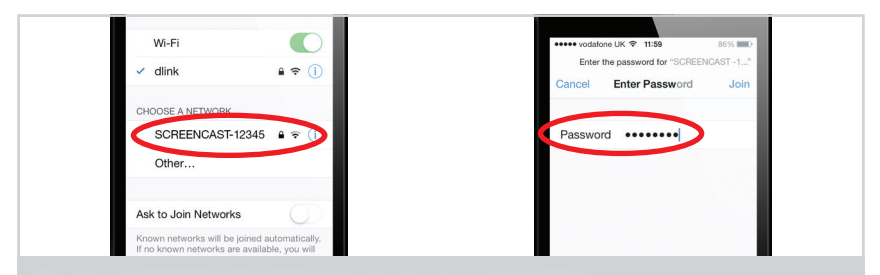

- 5 Tap on SCREENCAST-XXXXX and enter the password 12345678.
	- DE: Tippen Sie auf SCREENCAST-XXXXX und geben Sie das Kennwort 12345678. FR: Appuyez sur Screencast-XXXXX et entrez le mot de passe 12345678. NL: Tik op Screencast-XXXXX en voer het wachtwoord 12345678.

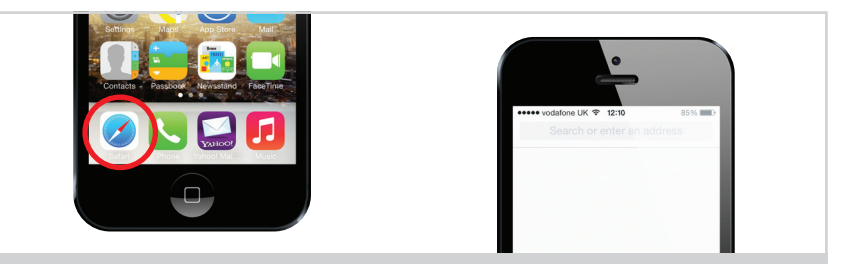

#### 6 Next, go back to the Homescreen and go to your Web Browser (Safari).

DE: Als nächstes gehen Sie zurück zum Homescreen und gehen Sie zu Ihrem Web-Browser (Safari). FR: Ensuite, revenir à l'écran d'accueil et accédez à votre navigateur Internet (Safari). NL: Ga vervolgens terug naar het Homescreen en ga naar je webbrowser (Safari).

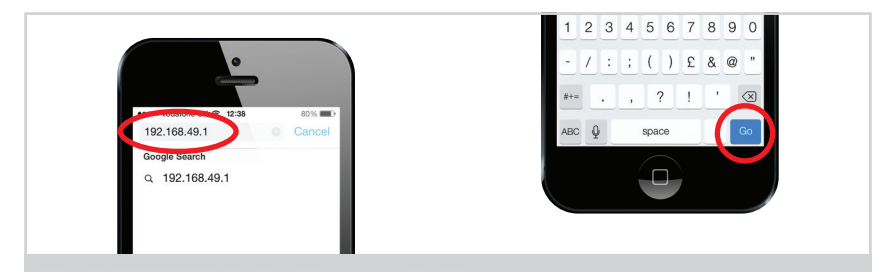

#### 7 Type192.168.49.1 into the address bar and tap Go.

DE: Type192.168.49.1 in die Adressleiste ein, und tippen Sie auf Start. FR: Type192.168.49.1 dans la barre d'adresse et appuyez sur Aller. NL: Type192.168.49.1 in de adresbalk en tik op Ga.

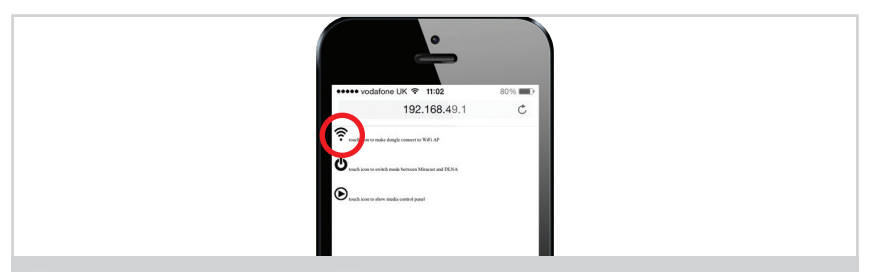

## 8 On the following page, tap on the WiFi Icon.

DE: Auf der folgenden Seite, auf der WiFi Icon tippen. FR: Sur la page suivante, appuyez sur l'icône WiFi. NL: Op de volgende pagina, tikt u op de WiFi-pictogram.

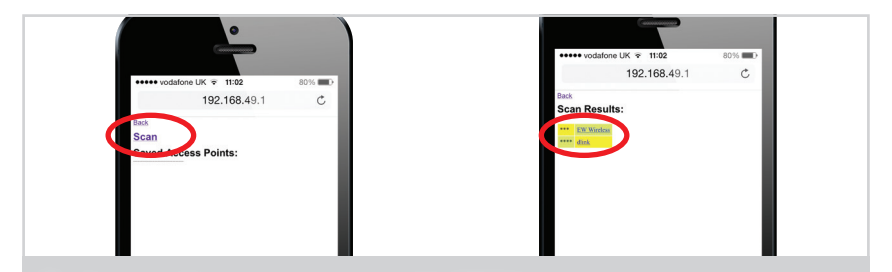

#### 9 Next, tap on Scan to bring up a list of available WiFi Networks.

DE: Als nächstes wird auf Scan tippen, um eine Liste der verfügbaren drahtlosen Netzwerke. FR: Ensuite, appuyez sur Numériser pour faire apparaître une liste des réseaux WiFi. NL: Vervolgens tikt u op Scannen naar verschijnt een lijst met beschikbare WiFi-netwerken.

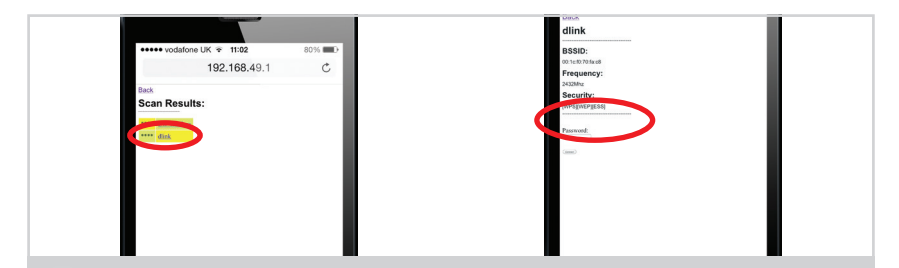

### 10 Tap on your desired WiFi Network and enter the password if prompted.

- DE: Tippen Sie auf das gewünschte WiFi-Netzwerk und das Passwort eingeben, wenn Sie dazu aufgefordert werden.
- FR: Tapez sur votre réseau WiFi désiré et entrez le mot de passe si vous y êtes invité.
- NL: Tik op het gewenste Wi-Fi-netwerk en voer het wachtwoord in als daarom wordt gevraagd.

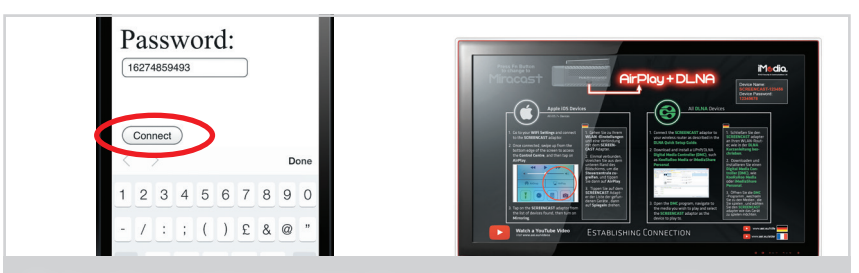

#### 11 Tap on Connect to finish. Establishing Connection... will be displayed on the TV screen.

DE: Tippen Sie auf Schließen, um zu beenden. Verbindung wird hergestellt wird auf dem TV-Bildschirm angezeigt werden.

- FR: Appuyez sur Connecter pour terminer. D'établissement de connexion s'affiche sur l'écran du téléviseur.
- NL: Tik op de verbinding te beëindigen. Oprichting Verbinding wordt weergegeven op het tv-scherm.

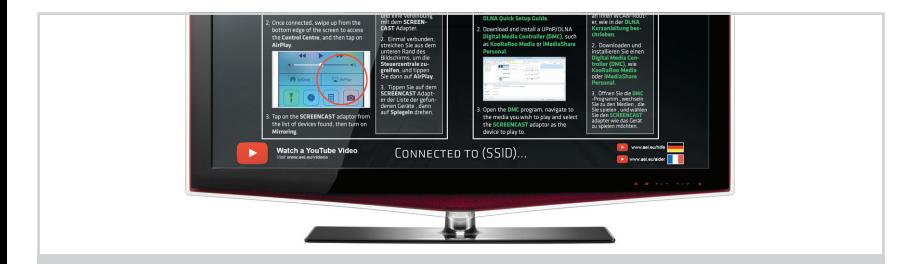

#### 12 After a few moments, it will connect to your WiFi Network.

DE: Nach ein paar Augenblicken wird es zu Ihrem WiFi Netzwerk verbinden. FR: Après quelques instants, il se connecte à votre réseau WiFi.

NL: Na enkele ogenblikken, het zal verbinden met uw WiFi-netwerk.

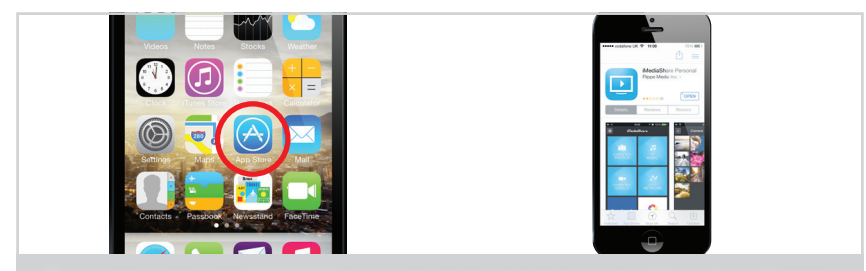

13 Launch your favourite UPnP/DLNA app, or download one from the app store (iMediaShare Personal).

DE: Starten Sie Ihre Lieblings-UPnP-App, oder laden Sie ihn aus dem App Store (iMediaShare Personal). FR: Lancez votre application UPnP favori, ou le télécharger à partir du App Store (iMediaShare personnelle).

NL: Starten van uw favoriete UPnP app, of download er een uit de app store (iMediaShare Personal).

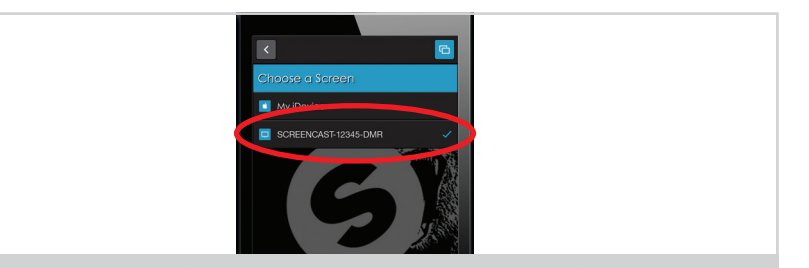

#### 14 Ensure that the Output, Device or Screen is set to SCREENCAST-XXXXX and enjoy.

DE: Stellen Sie sicher, dass der Ausgang, Gerät oder Bildschirm zu SCREENCAST-XXXXX eingestellt und genießen.

- FR: Assurez-vous que la sortie, l'appareil ou l'écran est réglée à Screencast-XXXXX et à apprécier.
- NL: Zorg ervoor dat de output, apparaat of het scherm is ingesteld op screencast-XXXXX en geniet.

#### **SPECIFICATIONS**

Model: DGIMD132 CPU: Single-Core ARM Cortex-A9 Architecture: HD Video Decoder (1080p@60fps) OpenGL ES2.0 & OpenVG 1.1 RAM: 256MB DDR3 WiFi: 802.11 b/g/n Functions: AirPlay - iOS 7+ Miracast - Android 4.2+, Windows 8+ DLNA - All compatible devices  $I/O: 1x HDM11.4$ 1x Micro USB Dimensions: 75mm x 33mm x 9.3mm Kit Contents: 1x Screencast 2.2 Adaptor, 1x Micro USB Cable, 1x USB Splitter Cable, 1x UK/EU Power Supply, 1x Quick Setup Guide

DigiSender, iMedia, Screencast SUPERSMART and their respective logos are trademarks or registered trademarks of AEI Security & Communications Ltd. © AEI Security & Communications Ltd. All rights reserved.